## MDS Replenishment Procedure Guide - DJF 8/9/12

Overview: MDS Allows for Solid Case and Quick Pick (LUM) Areas (Low/Logical Unit of measure) using Primary and Backup Locations with Low Unit or Bulk Picking and Low Unit replenishment this procedure guides discusses setup for both JIT(Just in Time replenishment) and Nightly or scheduled replenishments to allow you to have a bulk or overstock location in your warehouse replenish an alternate location that is stocked in the same unit of measure. MDS also offer split (bulk and low) picking documents and multi warehouse replenishment but that will not be covered in this guide.

Step 1. Warehouse Setup

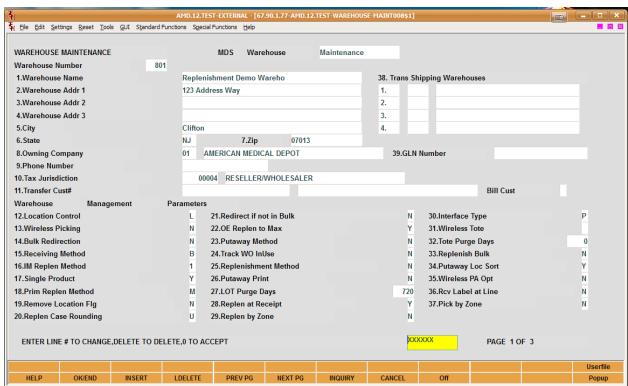

You will need to following items setup for this example

- 1. Location control must be "L"
- 2. Bulk Redirection should be "N"
- 3. Single Product (per location) should be "Y"
- 4. Prim Replenish should be set as "X" (Maximum) you can modify as needed.

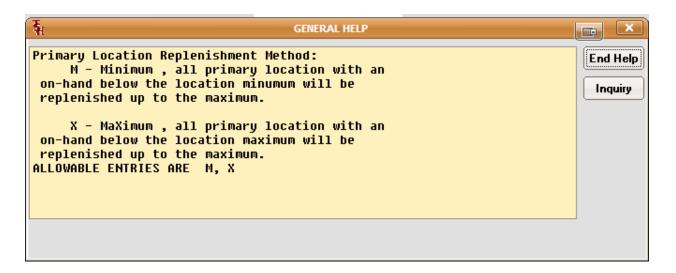

5. Remove Location Flag should be set as a "Y" – this will allow you to not have static overflow locations and use a random putaway function to maximize space .

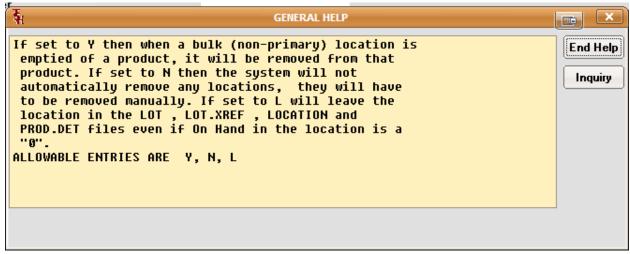

6. Replen Case Rounding should be set to "D" this will round down so you do not exceed to space in your primary pick locations

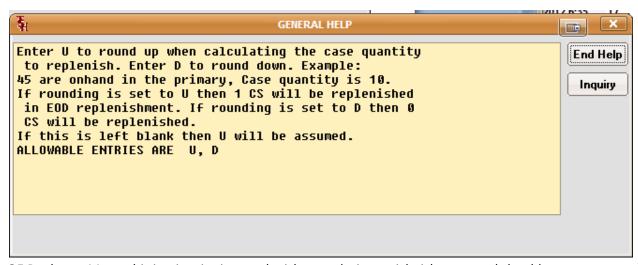

7. OE Replen to Max – this is a just in time replenishment during a pick ticket run and should set to a "N" we will have a nightly replenishment to bring our location levels back in line.

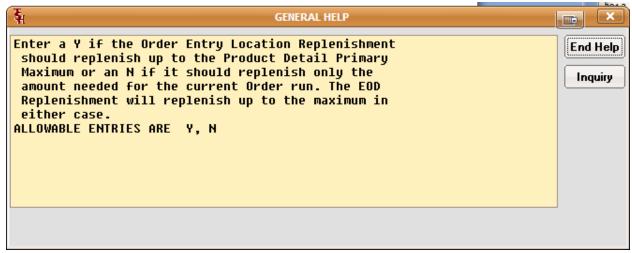

8. Replenishment Method should be set as "N"

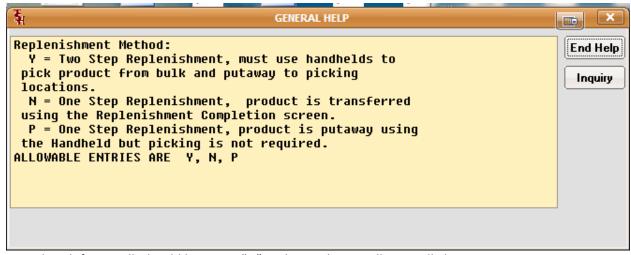

9. Replenish from Bulk should be set as "N" in this guide we will manually be putting inventory away to a random bulk location based upon current space availability

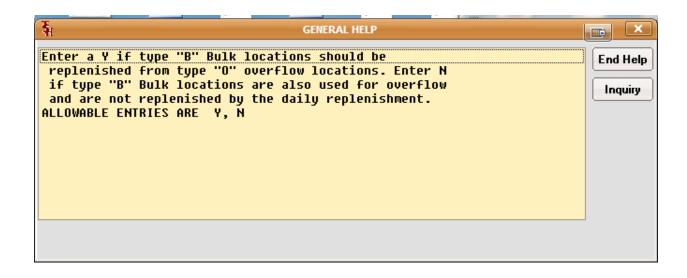

Step 2. Setting up your product using product detail maintenance

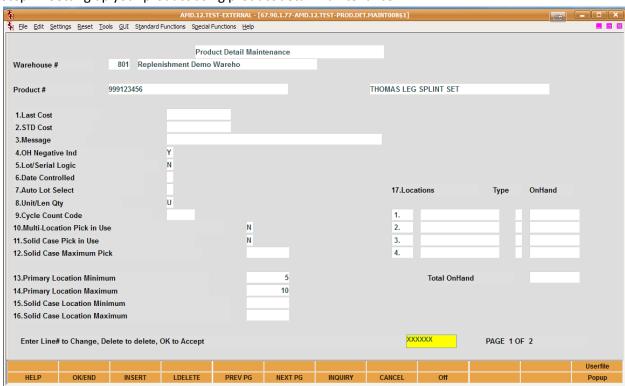

- 1. Multi location pick in use is "N" we will always be picking from the primary location
- 2. Solid Case Pick in use should be set to "N"
- 3. Primary Location Maximum should be set to the maximum amount you want in the quick pick area or primary location for this item Example 10
- 4. Primary Location Minimum should be set to the minimum before triggering a replenishment in this case 5

Step 3 Setting up your locations (Primary and Bulk)

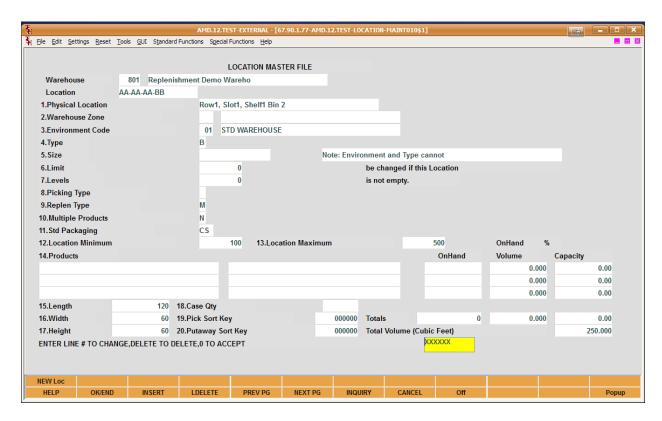

Setup your first location our example is AA-AA-BB This is our Bulk Location with lots of space so we will store our pallets or bulk amounts here.

- 1. Type will need to be B for Bulk
- 2. Replen Type will be "M" for manual
- 3. Multiple Products will be "N" for no
- 4. Location Minimum and Maximum should be setup to accommodate the amount of product you can handle in this location in my example 5 and 10 Cases
- 5. Setup the Length, Width, and Height in inches for the location this will assist in capacity planning and put away later on.
- 6. Leave Case Qty blank this is for overrides only.

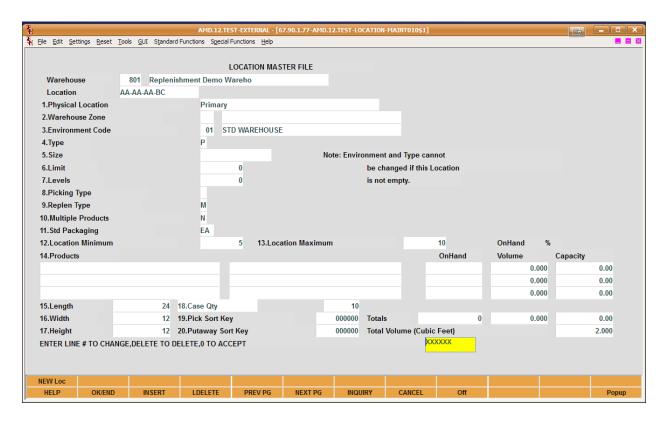

Setup your second location our example is AA-AA-AA-BC This is our primary location this will be used for picking

- 1. Type will need to be "P" for primary
- 2. Replen Type will be "M" for manual
- 3. Multiple Products will be "N" for no
- 4. Location Minimum and Maximum should be setup to accommodate the amount of product you can handle in this location in my example 100 and 500 Cases
- 5. Setup the Length, Width, and Height in inches for the location this will assist in capacity planning and put away later on.
- 6. Leave Case Qty blank this is for overrides only.

Step 4. Update your product detail record with your new bulk locations and primary locations

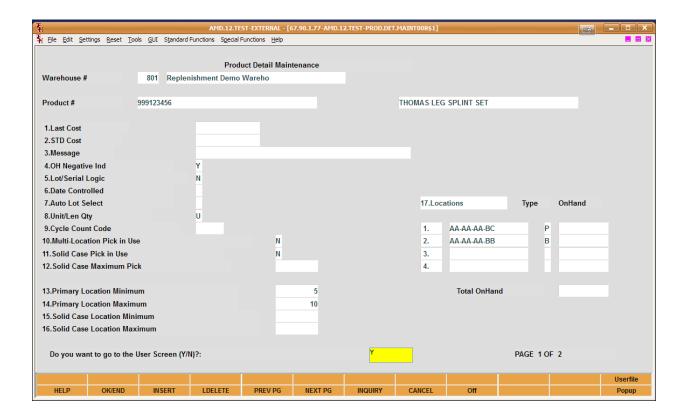

## Step 5 move inventories into the bulk location and primary

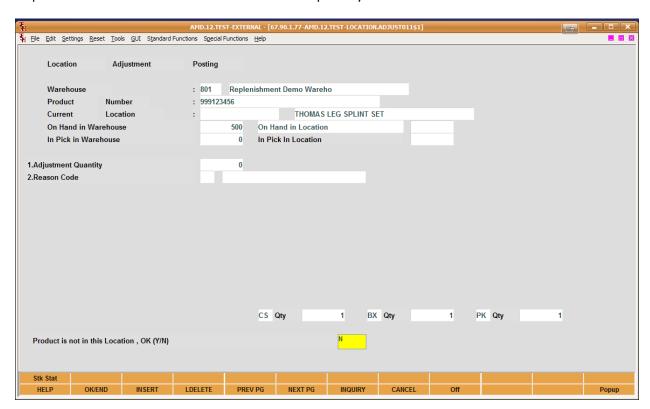

If it prompts you to put the product into your new location say "Y"

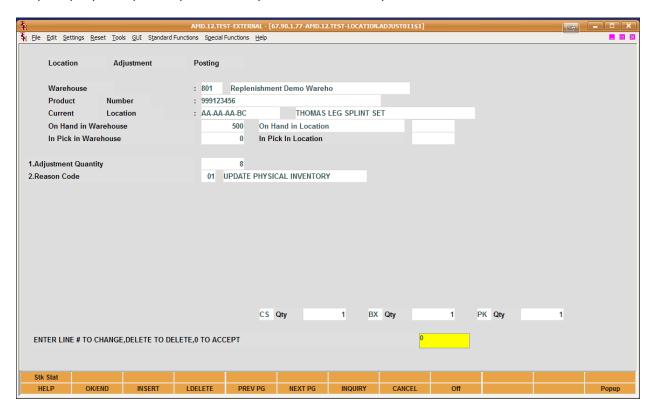

Step 5. Test the nightly replenishment - currently we have 4 in our primary but our min is 5 and it will create a replenishment for 6 to bring us up to our max of 10.

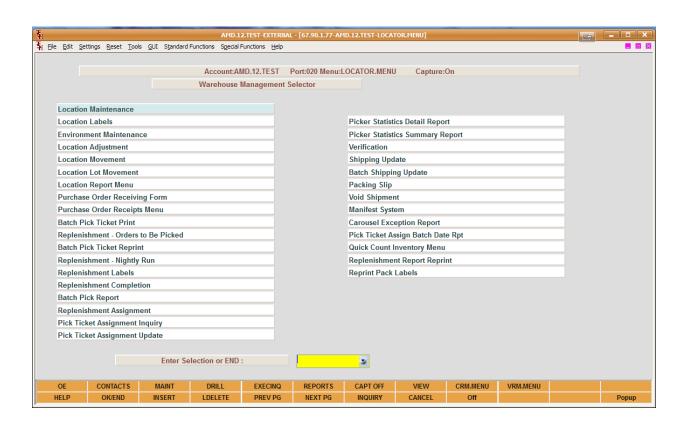

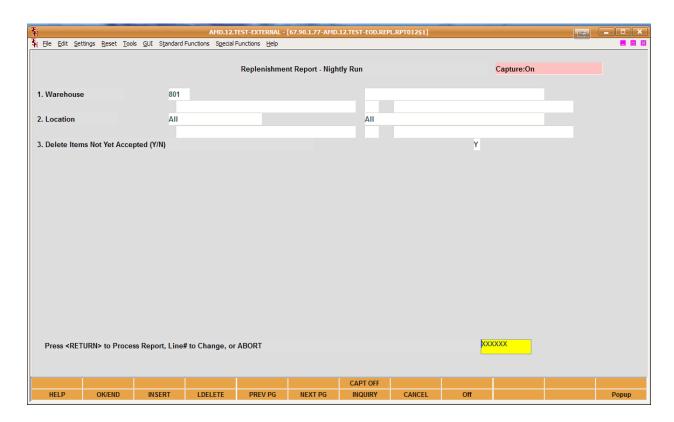

REVIEW YOUR replenishment report for nightly replenishment

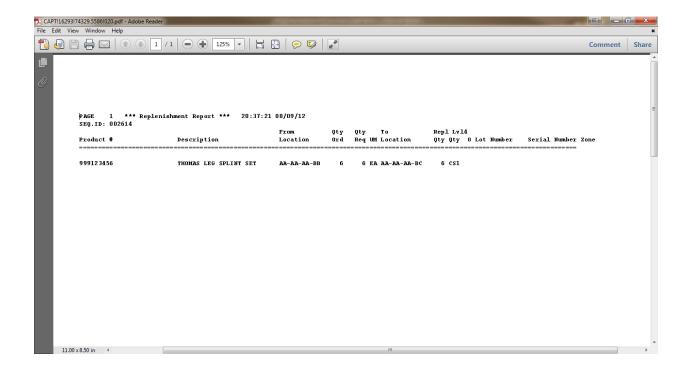

Then accept or change the quantity using replenishment completion/acceptance

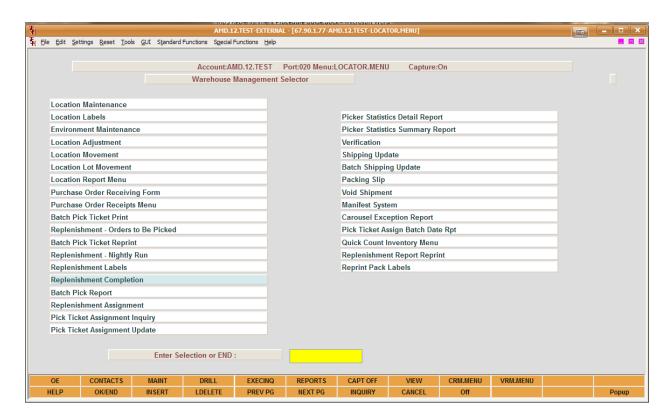

Choose menu option for replenishment completion

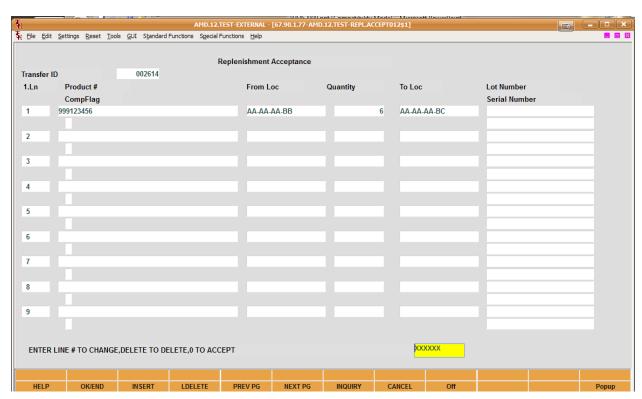

For testing purposes we updated the 6 it was supposed to transfer to 4

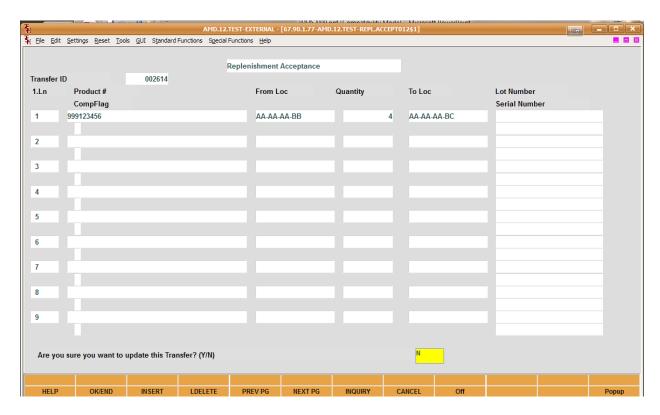

Then answer "Y" to update the transfer

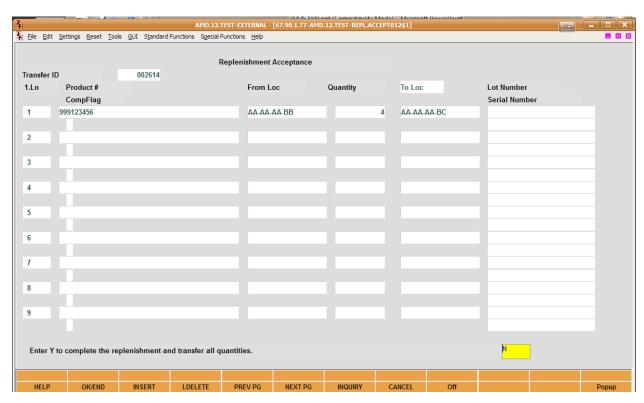

Then enter "Y" to replenish – note – this assumes you physically moved the items using the replenishment report .

Verify your quantity shows up ok. – previously we had 500 in bulk we now moved it down.

| H                       |                                |                             |                                      |                    |                       | T-EXTERNAL       | - [67.9 | 0.1.77-AP         | D.12.TE9 |            | \T305\$1] |                         |     |       |            |         |                      |        |
|-------------------------|--------------------------------|-----------------------------|--------------------------------------|--------------------|-----------------------|------------------|---------|-------------------|----------|------------|-----------|-------------------------|-----|-------|------------|---------|----------------------|--------|
| ų Eile Edit             | t <u>S</u> ettings <u>R</u> es | et <u>T</u> ools <u>G</u> U | JI S <u>t</u> andaro                 | d Functions Sp     | <u>p</u> ecial Functi | ons <u>H</u> elp |         |                   |          |            |           |                         |     |       |            |         |                      |        |
| Stock Sta               | atus                           |                             |                                      |                    |                       |                  |         |                   |          |            |           |                         |     | Scrol | I By       |         | PRODUCT              | #      |
| Item Number             |                                | 9991234                     | 999123456                            |                    |                       |                  |         |                   | ,        | /endor     | ZIE       | ZIBAK-FL ZIMMER US INC. |     |       |            |         |                      |        |
| Description             |                                | THOMA                       | THOMAS LEG SPLINT SET                |                    |                       |                  |         | Lead Time         |          |            |           | Base P                  |     | Price |            |         | List Price           |        |
|                         |                                |                             |                                      |                    |                       |                  |         | Disconti          | nued     |            | N         |                         |     | 1     | EA         |         | 602.0                | ) / EA |
| Warehouse<br>Prod Class |                                | 801                         | 801 Replenishment Demo Wareho Show ( |                    |                       |                  | Cost    | Curr Cost         |          |            | st        | Sell Cost               |     |       | Purch Cost |         |                      |        |
|                         |                                | 200                         | STARLINE WEB                         |                    | / EA                  |                  |         | 301.00/           |          | A          |           | 301.00/ EA              |     |       | 301.0      | ) / EA  |                      |        |
| Vendor It               | tem                            | 0012320                     | 01100                                |                    |                       |                  |         | BlwMin            |          | Sub        | Item      |                         |     |       |            |         |                      |        |
| Sell                    | EA / 1                         | Stock                       | k E                                  | A / 1              | РО                    | EA / 1           |         | Вх                | 1        | Cs         | 1         | Discou                  | nt  | N     | DS         | Υ       | Future               |        |
| Ln                      | Whs                            | On Hand                     |                                      | In Pick<br>In Work |                       | ackord<br>In Use |         | OnOrde<br>n Trans | er       | A:<br>Futu | vail      | Next P/O                |     | ,     | Lot<br>RO  |         | SalesMtd<br>SalesYtd |        |
|                         | Loc                            |                             |                                      |                    |                       |                  |         |                   |          |            |           |                         |     |       |            |         |                      |        |
|                         |                                |                             |                                      |                    |                       | III USE          | - "     | n mans            |          |            |           | Man                     | ROP | ,     |            |         |                      |        |
| 1                       | 801                            |                             | 504                                  |                    |                       | III Ose          |         | n trans           |          |            | 50        | Man<br>4                | ROP | 1     | RO         |         | Demand               |        |
| SALES<br>Press          | AA-AA-/                        | AA-BB B<br>AA-BC P          |                                      |                    |                       | III USE          |         | n Irans           |          |            |           |                         | ROP | 1     |            | Q       | Demand               | TD12   |
| SALES<br>Press          | AA-AA-/<br>AA-AA-/             | M-BB B<br>M-BC P            | 504                                  |                    |                       | III USE          | "       | n Irans           |          |            |           |                         | ROP | 1     |            | Q       | Demand               |        |
| SALES Press             | AA-AA-/<br>AA-AA-/             | . О.−88 В<br>. О.−ВС Р      | 504                                  |                    |                       | III USE          |         | n Irans           |          |            |           |                         | ROP | ,     |            | Q       | Demand               |        |
| SALES Press             | AA-AA-/                        | ма-вс Р                     | 504                                  | PRICING            | 5                     | nventory         |         | PIROQ             | Prev     |            |           | 4                       | ROP |       |            | IQ<br>N | Demand               |        |

The Next phase is testing the JIT or Real Time replenishment – this process runs before every pick ticket print and if need be will advise a picker to move items prior to starting to pick your tickets.

This will require some timing in your warehouse as they will have to move items prior to picking depending on your min and max setup

First update the Warehouse File

OE Replen to Max – this is a just in time replenishment during a pick ticket run and should set to a "Y" we will have a nightly replenishment to bring our location levels back in line and this will update the replenishments for the system based upon min's and max's not just what was ordered

## NOTE:

Y = OE Replenishment to the Product Primary Maximum

At this point our primary is over the min of "5" we setup, so we need to order enough to have it send it below our min of 5. — in this case we have 8 in our primary so we ordered 6 which will bring our primary down to 2 trigger a jit replenishment of 8 to get us back to 10

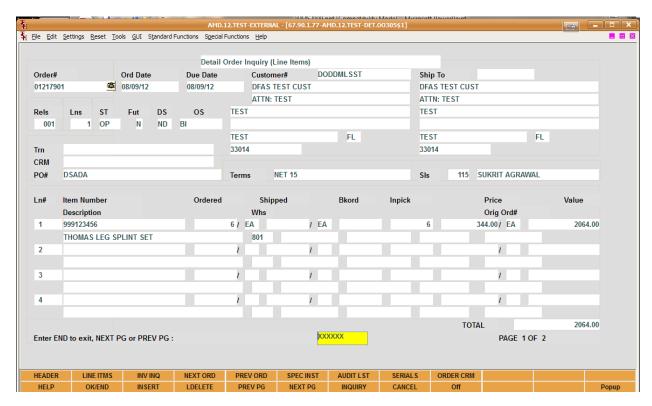

During the standard order print answer "Y" to run the replenishment report

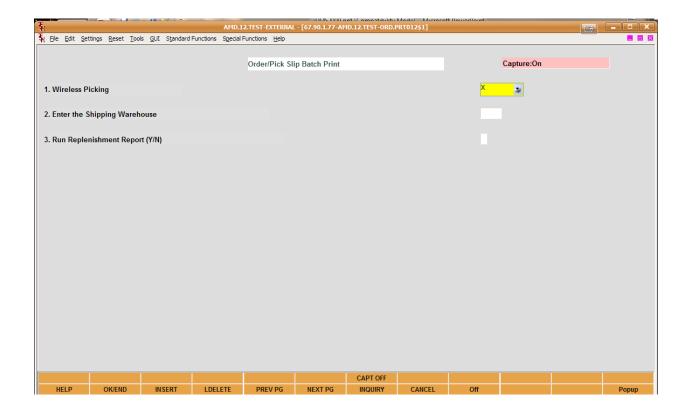

AFTER the pick ticket run - we will see a new replenishment report with the amounts to be transferred

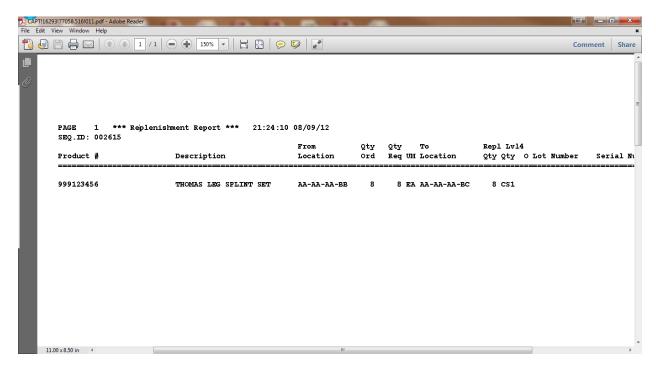

We can then physically move the items and pick the order since it assumes the order will be picked first it replenished up to 10 which is our max for the location/product.

If we do not pick the items we would not have enough space – but in this instance the next order will have the max in there

Depending on your max's and min this option may not be needed and can be turned off in the warehouse maintenance.

If turned to "N" the system will only create the replenishment if the qty ordered drives your item below your primary minimums.